Ready for Kindergarten: An Early Childhood Comprehensive Assessment System

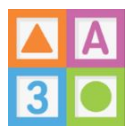

## **Early Learning Assessment (ELA) Application: Downloading and Installing the App**

The ELA App has multiple versions to support various devices. The following versions are available: PC Desktop, Mac Desktop, iOS, and Android.

## Desktop Version (PC and Mac):

1) Open a web browser and enter in the Ready for Kindergarten Online system URL – [http://ohio.kready.org](http://ohio.kready.org/)

2) Depending on whether or not you are using a PC or Mac computer, click on the appropriate button on the login screen. Depending on the browser you are using, it may ask for you to open or save the file, please click save.

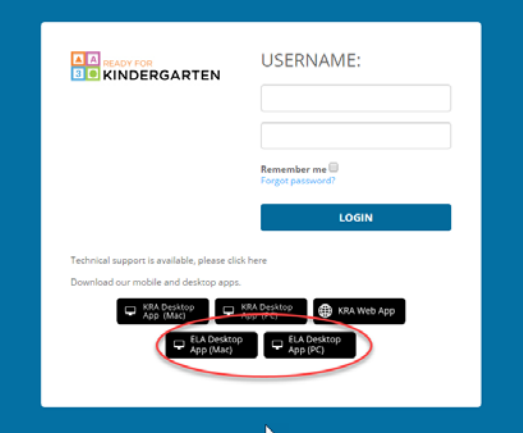

3) After it downloads, go to your downloads folder or the location where you saved the file and locate the zip folder you downloaded.

4) Unzip or extract the files from the zip folder by clicking 'Extract All'. Please note, for a PC, you can right click on the zip folder. A box will appear to extract the files and you should click 'Extract'.

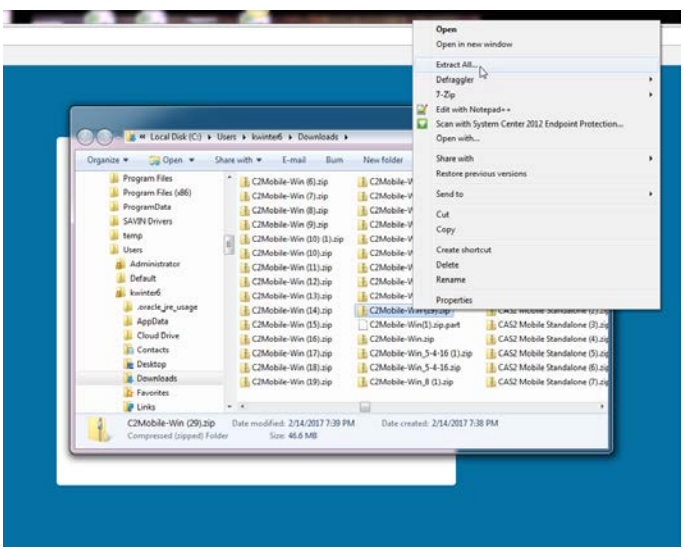

5) The folder you downloaded will now appear unzipped. Copy that folder and paste it to your Desktop or a designated location of your choice.

6) To run or open the app, you should click on the following file:

- PC/Windows .exe
- Mac/OSX .app

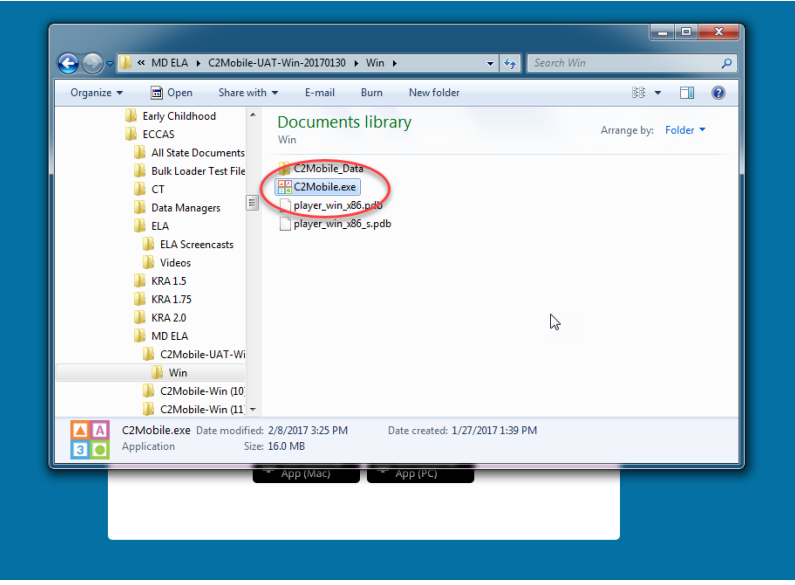

7) After clicking on the appropriate file, a security warning box will appear. Click 'Run'.

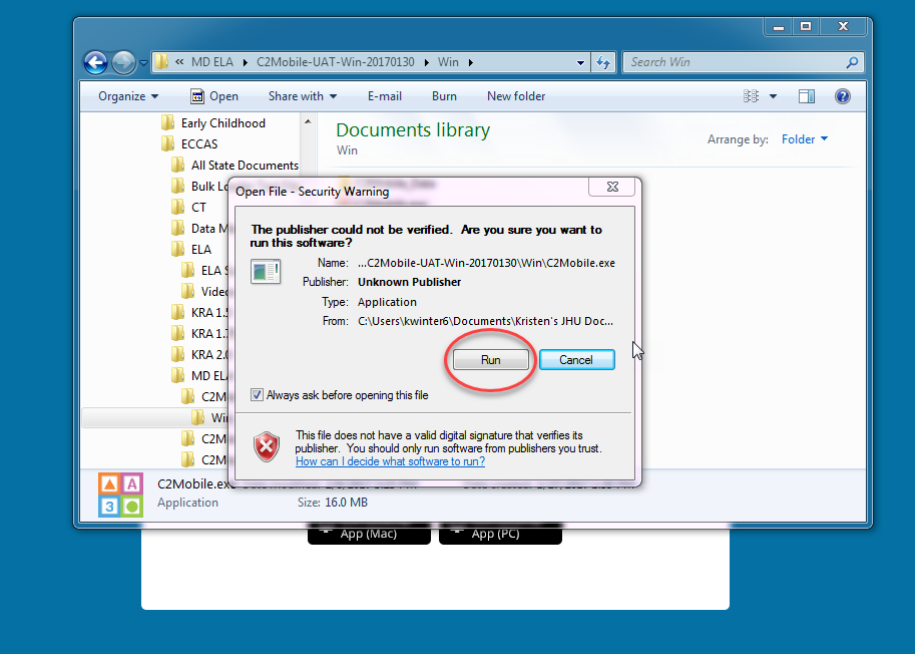

8) The app configuration box will then appear. Click to check the box next to 'Windowed' and then click 'Play!'. You can adjust the screen resolution, if you like.

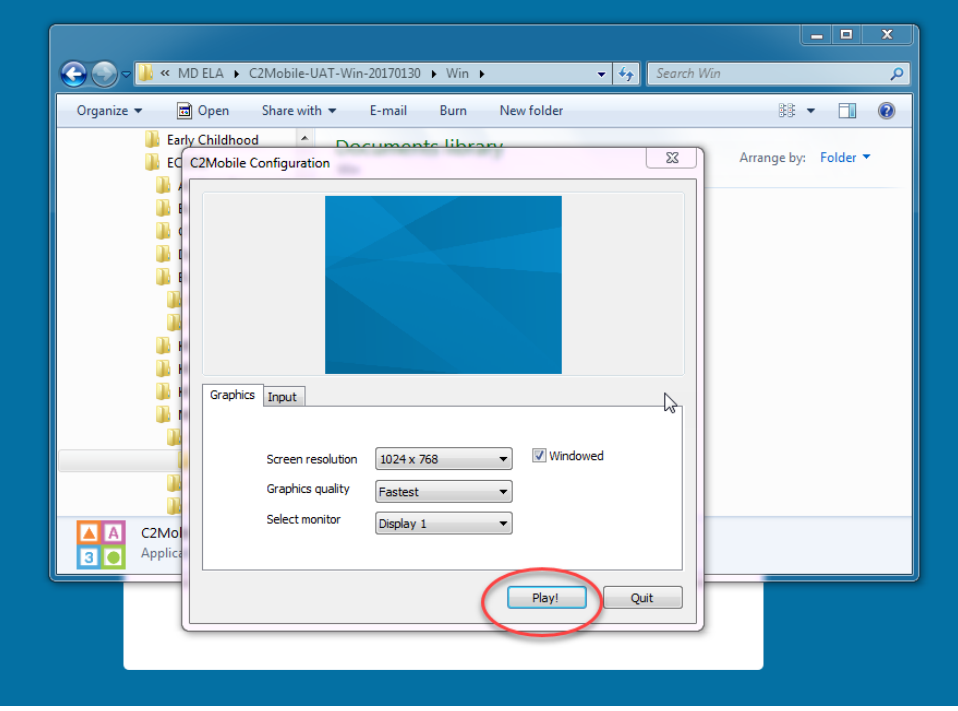

## iOS Version:

1) Go to the Apple App Store and search for ELA, Early Learning Assessment, KReady. Or, you can use this direct link to locate the app – <https://itunes.apple.com/us/app/ready-for-kindergarten-early/id1029605620?mt=8>

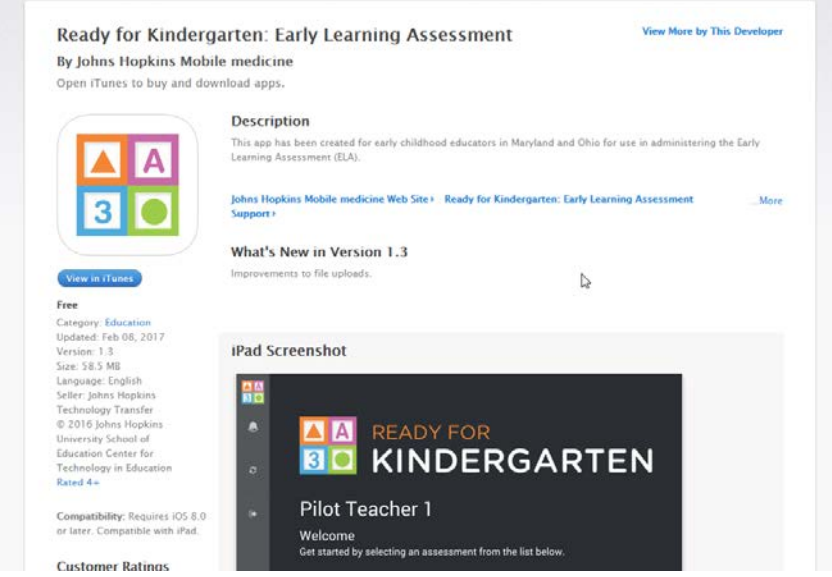

Ready for Kindergarten: An Early Childhood Comprehensive Assessment System

2) Select the app and click 'Get'. The app will begin to download.

3) Once the app is completely downloaded, click on the icon to open it.

## Android Version:

1) Go to the Google Play Store and search for ELA, Early Learning Assessment, Kready. Or, you can use this direct link to locate the app – <https://play.google.com/store/apps/details?id=com.jhu.edu.cte.ela>

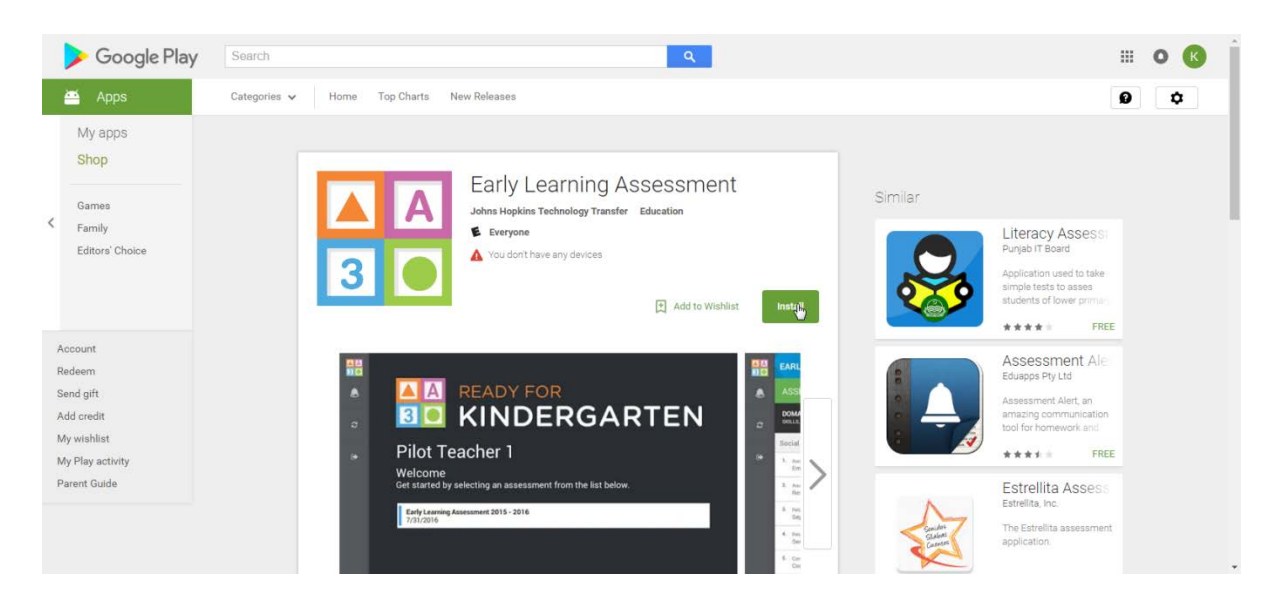

2) Select the app and click 'Install'. The app will begin to download.

3) Once the app is completely downloaded, click on the icon to open it.